The Official Guide to Preparing List Submissions via

Filemaker Pro

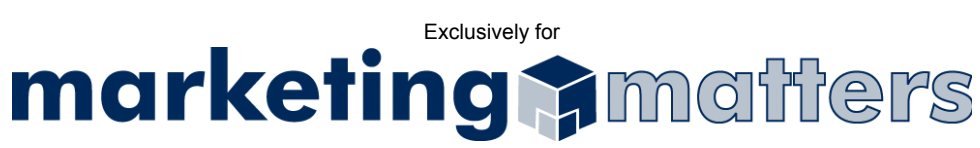

- 1. Open your file in FileMaker Pro
- 2. In Browse mode, choose File > Export Records *(see Figure 1)*

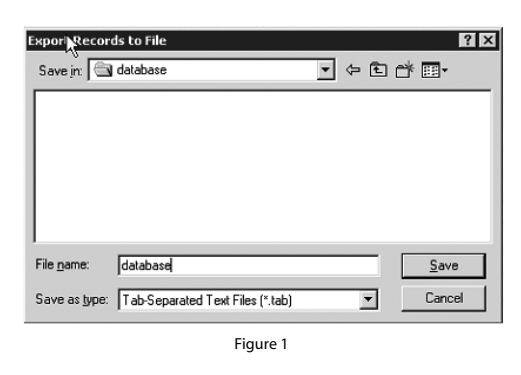

- 3. When naming your file, please use the following file naming convention: *Order#\_Clientname\_List.txt*
- 4. From the Save as type drop-down, choose Tab-Separated Text Files
- 5. Click Save
- 6. Choose fields you wish to export *(see Figure 2)*

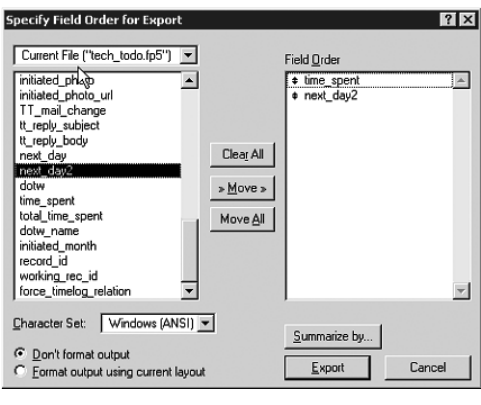

**Figure 2**

- 7. Click Export
- 8. Email your file, as an attachment, to list@mymarketingmatters.com. Note: Please use the following naming convention when submitting your file: *Order#\_Clientname\_List.txt*